suprema

#### BioStar 2 Administrator Guide

# 무선 도어락 사용하기

CoreStation에 무선 도어락을 연결하여 출입문으로 사용할 수 있습니다. 이 문서에서는 무선 도어락의 연결 방법부터 설정 방법까지 설명합니다.

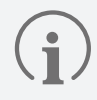

무선 도어락은 CoreStation v1.7.1 이상, BioStar 2 v2.9.4 이상에서 사용할 수 있습니다.

### **무선 도어락 장치 라이선스 활성화하기**

무선 도어락을 등록하고 사용하려면 별도의 장치 라이선스가 필요합니다.

장치 라이선스를 발급하려면 구입처에 문의하세요.

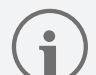

- **무선 도어락** 장치 라이선스는 BioStar 2를 통해 CoreStation에 활성화할 수 있습니다.
- 장치 라이선스 파일은 암호화 된 파일이므로 임의로 수정할 수 없습니다.
- 장치 라이선스는 장치 ID를 기준으로 발급됩니다. 비정상적인 방법으로 장치 ID를 변경할 경우 라이선스에 대한 보증 서비스가 제공되지 않습니다.
- 연결하려는 무선 도어락 대수만큼 최대 12대까지 장치 라이선스를 발급받을 수 있습니다.
- 장치 라이선스로 연결할 수 있는 무선 도어락의 최대 장치 수는 12대입니다. 장치 라이선스 여러 개를 활성화하여도 12대를 초과할 수 없습니다.
- **1 설정** → **라이선스**를 클릭하세요.
- **2 장치 라이선스**에서 **찾아보기**를 클릭하고 발급받은 무선 도어락 장치 라이선스를 불러오세요.

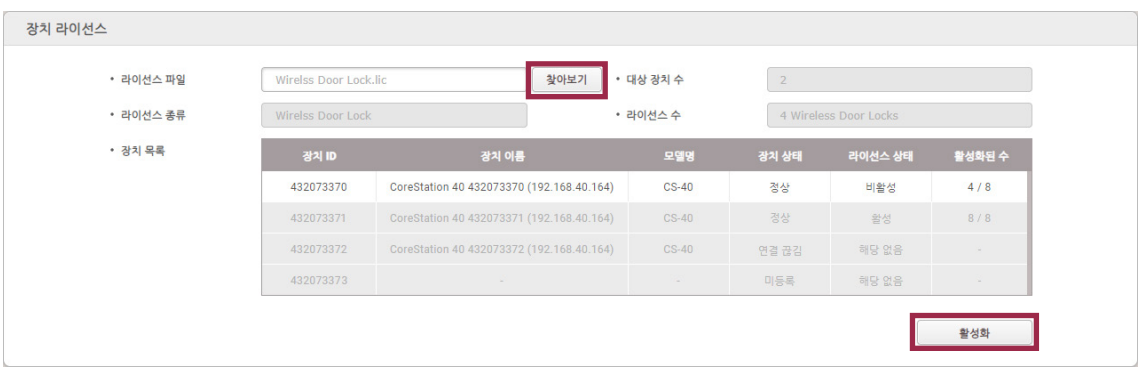

▶ 위 이미지는 예시 화면입니다. 실제 화면과 다를 수 있습니다.

**3** 장치 목록을 확인한 후 **활성화**를 클릭하여 장치 라이선스를 활성화하세요. 라이선스 활성화에 실패할 경우 활성화 실패 메시지가 표시되며, 라이선스 활성화를 다시 시도할 수 있습니다.

## **CoreStation에 무선 도어락 등록하기**

BioStar 2에 등록된 CoreStation에 무선 도어락을 추가할 수 있습니다.

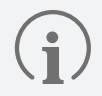

- 지원되는 OSDP 안테나와 무선 도어락은 다음과 같습니다.
- ‒ U&Z OSDP 안테나: CX8936
- ‒ U&Z 무선 도어락: CX217x(Handle), CX212x(Knob)
- 무선 도어락을 연결하려면 CoreStation에 무선 안테나 모듈이 연결되어 있어야 합니다. 무선 안테나 모듈은 2대만 연결할 수 있습니다.
- 무선 안테나 모듈 한대에 연결할 수 있는 무선 도어락은 6대이며, CoreStation 한대에 연결할 수 있는 무선 도어락의 최대 수는 12대입니다.

#### **1 장치**를 클릭하세요.

**2** CoreStation의 장치 이름에 마우스 오른쪽 버튼을 클릭한 뒤 **OSDP 장치 추가**를 클릭하세요.

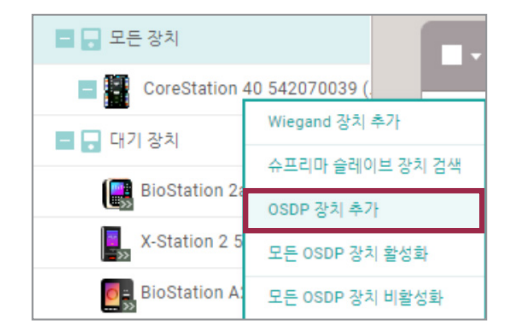

- ▶ 위 이미지는 예시 화면입니다. 실제 화면과 다를 수 있습니다.
- **3 OSDP 장치 타입 선택** 창이 나타납니다. **OSDP 안테나**를 선택하고 **확인**을 클릭하세요.

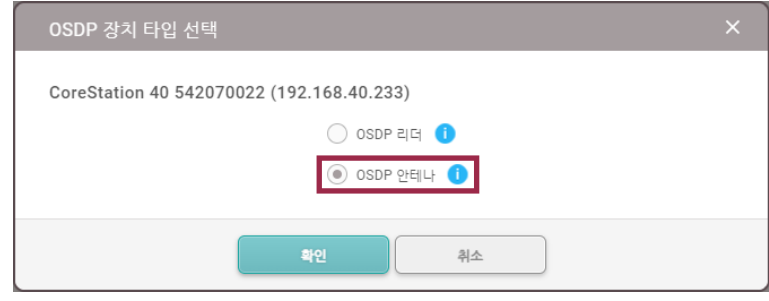

▶ 위 이미지는 예시 화면입니다. 실제 화면과 다를 수 있습니다.

**4** 포트 목록이 나타납니다. **포트 상태**가 **사용 가능**으로 되어있는 포트 중에서 OSDP 안테나를 추가할 포트를 선택하세요.

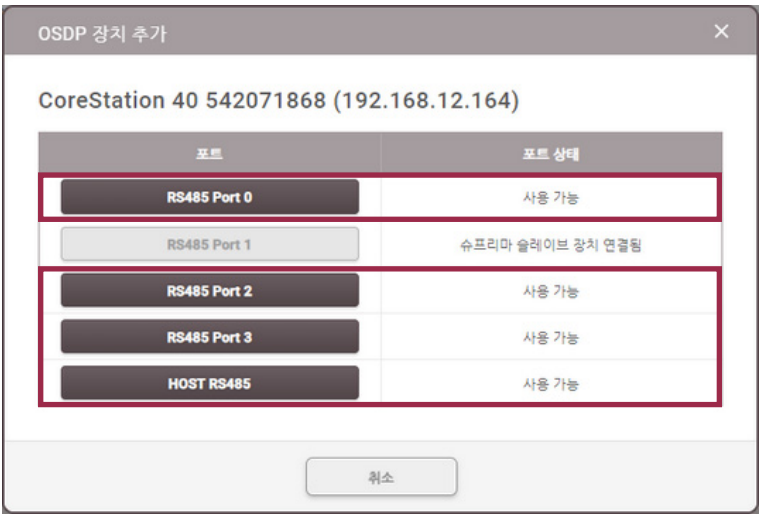

▶ 위 이미지는 예시 화면입니다. 실제 화면과 다를 수 있습니다.

**5 정보**, **네트워크 (RS-485)** 항목을 설정하고 **확인**을 클릭하세요.

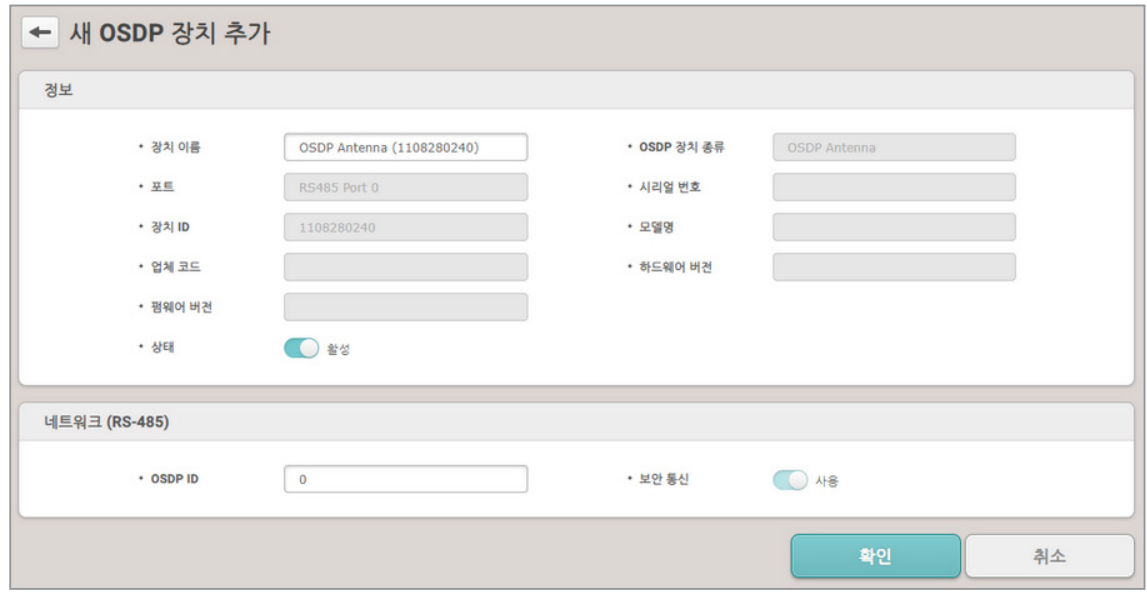

▶ 위 이미지는 예시 화면입니다. 실제 화면과 다를 수 있습니다.

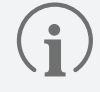

**OSDP ID**는 기본값이 0으로 설정되어 있습니다. OSDP 안테나에 설정되어 있는 **OSDP ID**를 입력하세요.

**6** 추가된 OSDP 안테나에 마우스 오른쪽 버튼을 클릭한 뒤 **무선 도어락 자동 추가**를 클릭하세요.

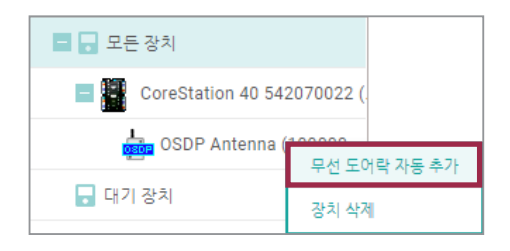

▶ 위 이미지는 예시 화면입니다. 실제 화면과 다를 수 있습니다.

- **7** 제공받은 SERVICEKEY 카드를 무선 도어락에 태그하세요.
- **8** OSDP 안테나가 무선 도어락과 연결됩니다. 연결된 무선 도어락에 출입문을 설정하여 사용할 수 있습니다.

### **무선 도어락 장치 설정 변경하기**

무선 도어락의 **장치 이름**, **상태** 및 **인증 항목**을 설정할 수 있습니다.

- **1 장치**를 클릭하세요.
- **2** 장치 목록에서 설정하려는 무선 도어락을 클릭하세요.

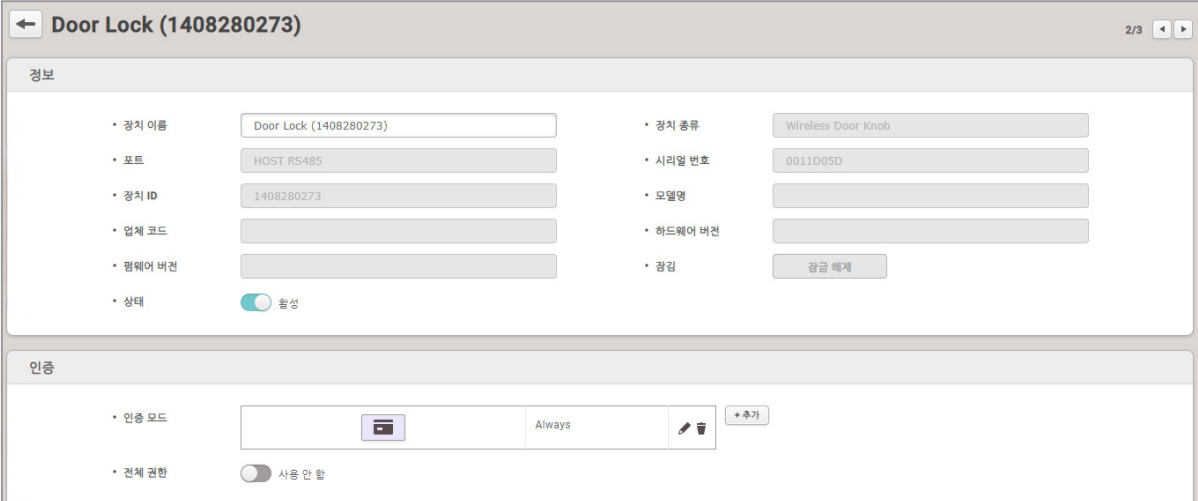

▶ 위 이미지는 예시 화면입니다. 실제 화면과 다를 수 있습니다.

- **장치 이름**: 장치 이름을 입력할 수 있습니다. 입력하지 않더라도 자동으로 지정됩니다.
- **상태**: 장치 상태를 설정할 수 있습니다. **비활성**으로 설정하면 CoreStation이 무선 도어락과 통신하지 않습니다.
- 인증 모드: 무선 도어락은 인증 모드로 CSN 카드만 사용할 수 있습니다.

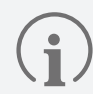

**+ 추가**를 클릭한 뒤 **카드**를 끌어다 놓으세요. 원하는 스케줄을 선택한 뒤 **확인**을 클릭하면 인증 모드가 등록됩니다. 원하는 스케줄이 없다면 **+ 스케줄 추가**를 클릭하여 설정하세요.

- **전체 권한**: 무선 도어락이 연결된 CoreStation에 등록된 사용자에게 출입 그룹 설정 없이 모든 출입 권한을 부여할 수 있습니다.
- **3** 설정을 저장하려면 **확인**을 클릭하세요.

### **무선 도어락 상태 확인하기**

**모니터링** 메뉴에서 사용중인 무선 도어락의 배터리 상태를 확인할 수 있습니다.

**1 모니터링**을 클릭하세요.

#### **2 리스트 보기**에서 **무선 도어락 상태**를 클릭하세요.

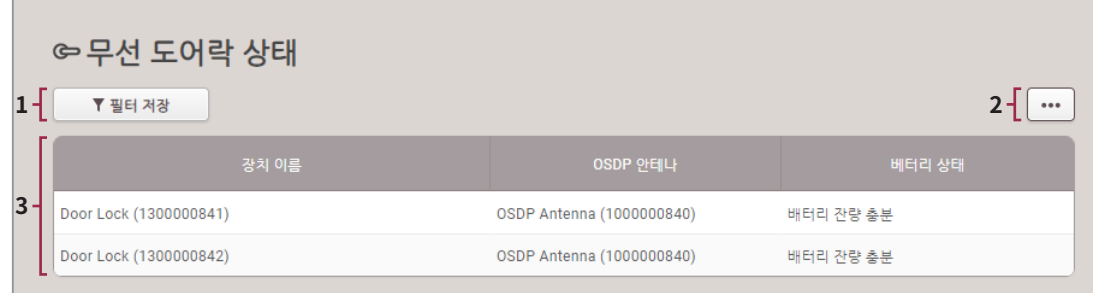

▶ 위 이미지는 예시 화면입니다. 실제 화면과 다를 수 있습니다.

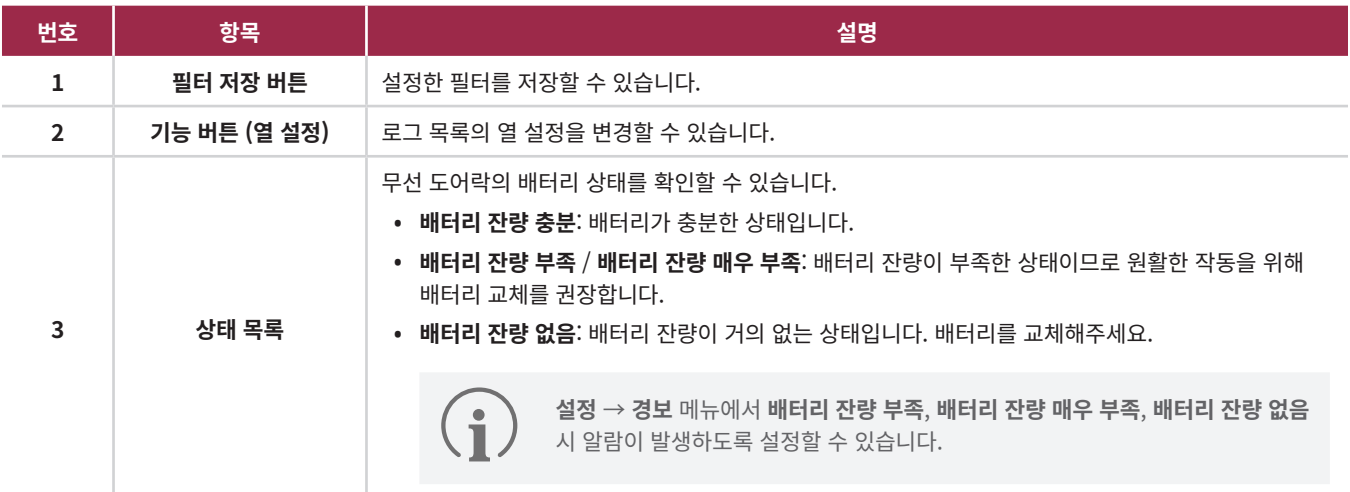

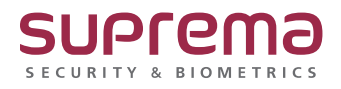

© 2024 Suprema Inc. 이 문서에 표기된 슈프리마, 제품명, 번호는 슈프리마의 등록 상표입니다. 모든 회사명과 제품명은 해당 회사의 상표이거나 등록 상표입니다. 제품 외관, 제조 상태 및 사양은 사전 통지 없이 변경될 수 있습니다.